# Create Photoshop Post(ers) Project

## Project Goal:

Layering objects in Photoshop is one of the program's most basic and powerful features. In this series of projects you are going to find your way around the Photoshop workspace and learn the basics of creating new documents, layering objects, using blend modes, and adding text - which will open up endless opportunities for future projects.

#### <u>Tutorial:</u>

**Step 1:** Download the Photoshop Make Post(ers) Project files from the class website.

**Step 2:** Watch the 1\_PS\_MakePoster.mp4 video.

**Step 3:** File > Open the Layer images practice folder file.

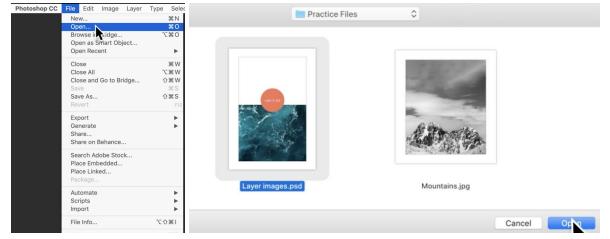

**Note:** The Photoshop workspace includes: the Tools panel on the left. It contains tools you will use on your canvas. At the top you have a Control panel which gives you different options depending on what tool you have selected. On the right you have Panels, which give you additional ways to modify your work.

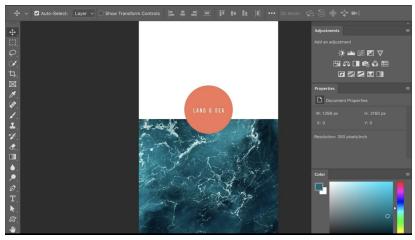

**Note:** Think of layers as a stack of papers. Each layer can be edited independently of the others and moved up or down in the stack.

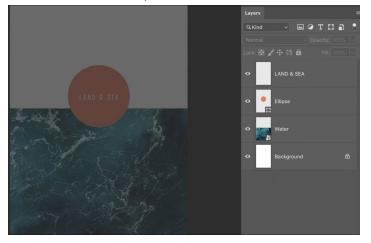

**Step 4:** Add (File > Place Embedded) the mountains.jpg photo to the practice document to see layers in action.

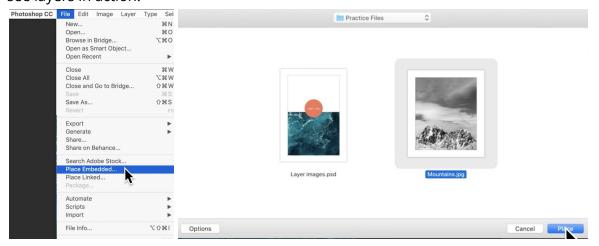

**Step 5:** Resize and reposition the mountains image. Press enter to commit changes.

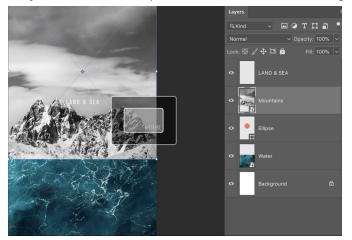

**Step 6:** Change the layers stacking order by moving the mountains layer behind the Ellipse and Land & Sea text layers.

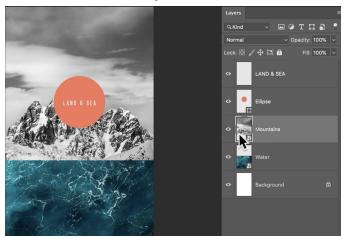

**Step 7:** Experiment with blend modes by selecting the Ellipse and then the blend mode menu. Choose a blend mode that you like.

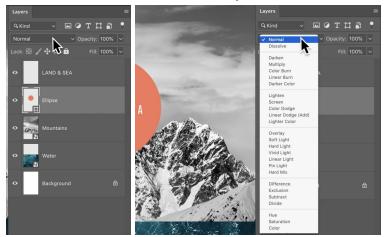

**Step 8:** Now that you have customized the poster save it by using the Command +S keyboard keys or File > Save menu in Photoshop.

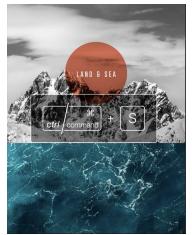

#### Project Creative Briefs:

Complete any 2 (or all 3) projects listed below.

**Note:** There are lots of similarities between Illustrator and Photoshop, but there are also some differences. Photoshop is a raster based or pixel based program, where Illustrator is vector. So, the set up process of a document is a little more important - changing the size or resolution of the document after creating a design could cause you a lot of unnecessary stress and anxiety - not to mention time.

#### Option A: Song Lyric Instagram Post(er):

**Step 1:** Create a Photoshop Instagram Post(er) document that is 1080 x 1080, 72 ppi, RGB Colour Mode, sRGB Colour profile.

**Step 2:** Bring a lyric(s) from your favourite song artist to life using text, at least 2 photos, shape(s) and blend mode(s).

**Step 3:** Share your Instagram Song Lyric Post(er) to the class website.

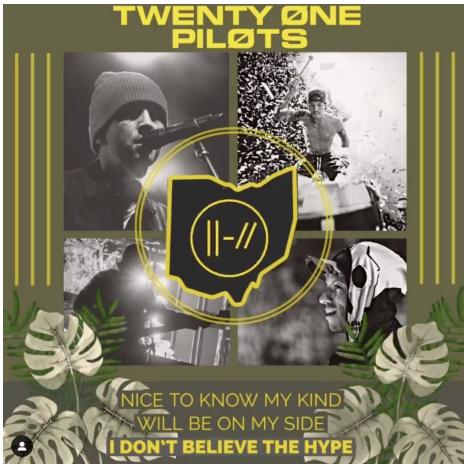

**Option B: School Meme Facebook Post(er):** 

**Step 1:** Create a Photoshop Facebook Post(er) document that is 1200 x 1200, 72 ppi, RGB Colour Mode, sRGB Colour profile.

Step 2: Create your own meme. All you need to do is combine the perfect picture, a text message that conveys your thoughts about school/current events, and a shape(s). Please also consider applying adjustments to your image so the text is easy to read.Step 3: Share your Facebook Meme Post(er) to the class website.

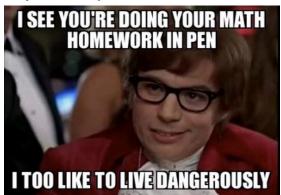

# Option C: Inspirational Message YouTube Cover Post(er):

**Step 1:** Create a Photoshop YouTube Cover Photo Post(er) document that is 2560 x 1440, 72 ppi, RGB Colour Mode, sRGB Colour profile.

**Step 2:** Use image(s), text, shapes and blend modes to encourage and inspire others. You are invited to consider using historically-significant quotations to raise awareness about the importance of social justice.

**Step 3:** Share your Inspirational Message YouTube Cover Post(er) to the class website.

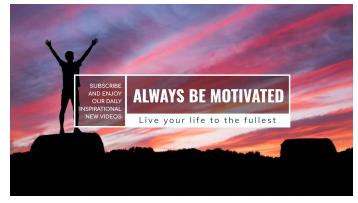

## Option D: [Insert Your Idea or Suggestion Here]:

Mr. Williams is open to hearing about your ideas and suggestions.

Thank you to the education and creativity leaders who willingly share their thoughts. The genealogy of ideas that have contributed to this learning experience include: <u>Adobe Creativity Tour</u>, <u>Adobe Make It</u>, <u>mediamodifier</u>, and <u>Nicole Delasio</u>